# VacationSelect<sup>sm</sup> **Trouble Shooting Guide**

### **Table of Contents**

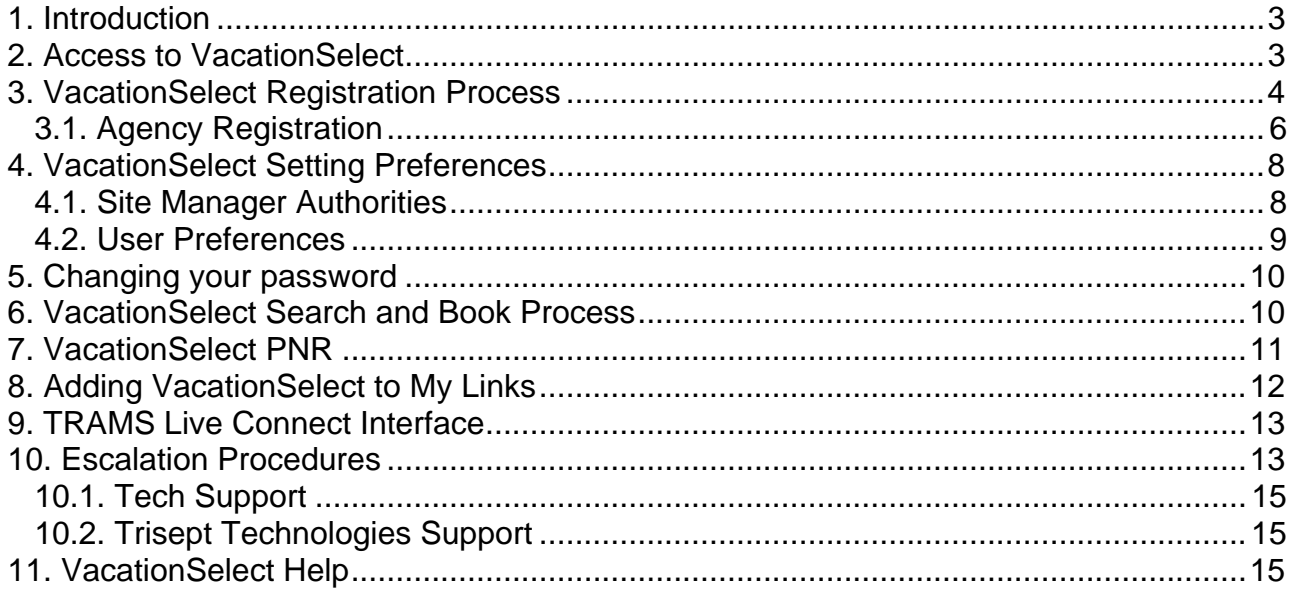

# <span id="page-2-0"></span>**1. Introduction**

Worldspan VacationSelect<sup>sm</sup>, is a web-based agent shopping and booking tool providing real time access to multiple tour operators. Available through the Go! Res platform from the Script Index Book tab, it provides Worldspan travel agents with a robust user-friendly application to quickly and efficiently shop and book static and dynamic tour packages.

Once an agent launches the VacationSelect hyperlink from the Go! Res Book tab, a login screen is launched. Agents will need to register for a VacationSelect login if they have not already done so. It is important to note that even though many of our agents are already familiar with the VAX VacationAccess.com site and have a login, they will need a new login for the Worldspan site. This login is independent of their Go! login and is required for an agent to shop and book on Worldspan VacationSelect.

Agents will receive one (1) booking credit for each tour booked. Credits will be awarded once the customer has completed the tour.

# **2. Access to VacationSelect**

VacationSelect registration is available to travel agency Owners or Office Managers using Go! Res v3.x and higher. No client download is required. Additionally, agencies are required to complete a secondary registration with the individual Tour Operators (see list below) to establish negotiated rates and commissions. Worldspan will not register an agency with a Tour Operator. If an agent is already registered with the Tour Operator, then they will not need to re-register with each Tour Operator.

Air Jamaica Vacations ATA Vacations Continental Airlines Vacations Delta Vacations Funjet Vacations Future Vacations MGM MIRAGE Vacations Midwest Airlines Vacations Royal Plaintaion Sandals & Beaches Resorts Southwest Airlines Vacations Spirit Vacations TransGlobal Vacations United Vacations Universal Parks & Resorts Vacations US Airways Vacations Vacations by Adventure Tours

Access to the VacationSelect Registration link, located on the Go! Res Script Index Book tab, is designed for use by US agents only. Agents outside the US can book on this product only if the Tour Operator allows for their registration and the agent agrees to process request in USD. Once VacationSelect is activated (registration completed) agents can begin to shop and book.

# <span id="page-3-0"></span>**3. VacationSelect Registration Process**

This section covers the VacationSelect product registration from a link on the Go! Res Script Index Book tab. Upon general product release, a new link VacationSelect will be placed under the Script Index link on the Book tab located on the right IFrame of Go! Res.

Example:

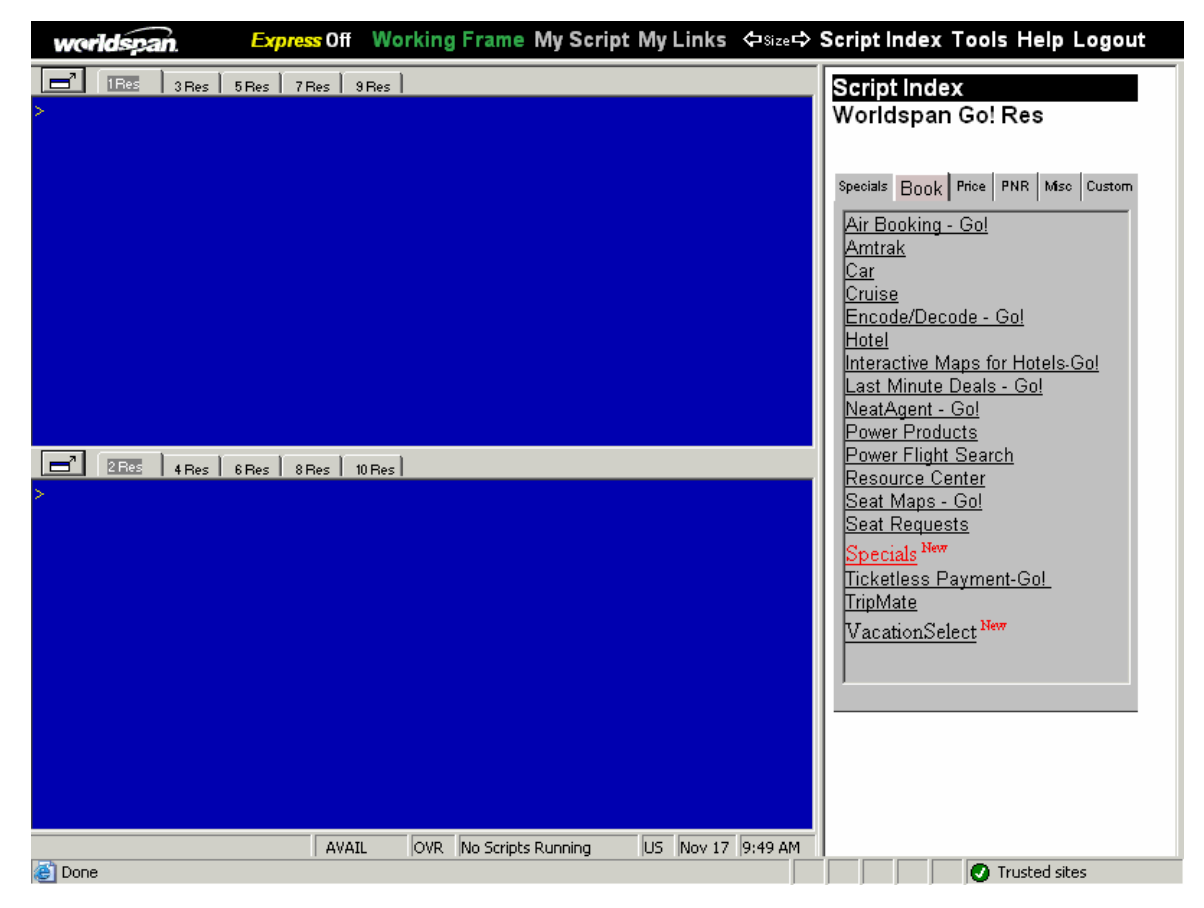

The agency SID sent to Trisept will be the primary SID associated to the agency customer number found in the Go! Oracle database based on the Go! Login ID.

Clicking on the VacationSelect link launches the Worldspan VacationSelect session.

Worldspan will open the Worldspan VacationSelect session in a buttonless window with no address or browser navigation bars, giving a full screen of height = 570 and width = 790.

Upon clicking the VacationSelect link a user will be taken directly to the new Worldspan VacationSelect index page, which includes the login section. VacationSelect agents will be required to register and login on the Worldspan VacationSelect site.

Note: Popup Blocker must be disabled or the popup blocker setting must include this URL as an allowed site.

Example:

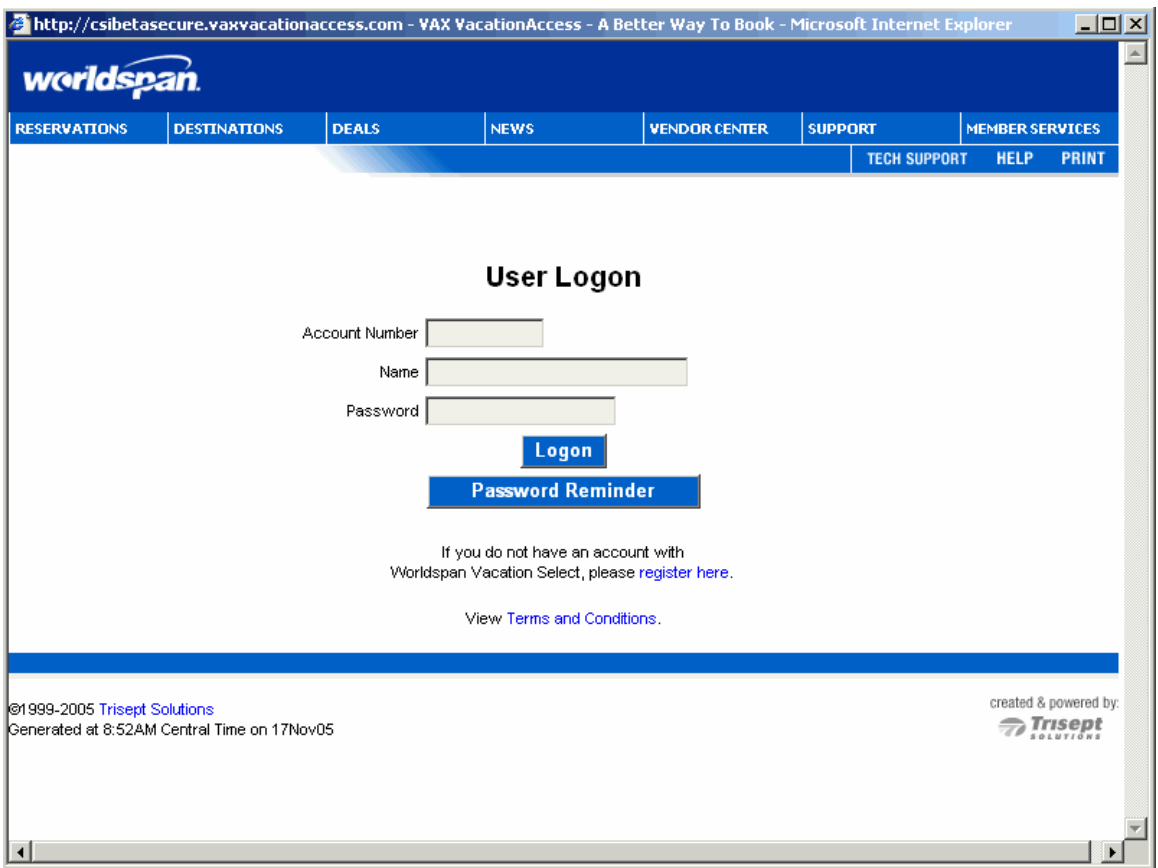

If the agent is not already registered, they can register for the product from the login screen by selecting 'register here' link.

#### <span id="page-5-0"></span>*3.1. Agency Registration*

Upon selecting the VacationSelect Registration link, the User Agreement page is displayed. VacationSelect requires registration by the Agency owner or office manager.

#### Example

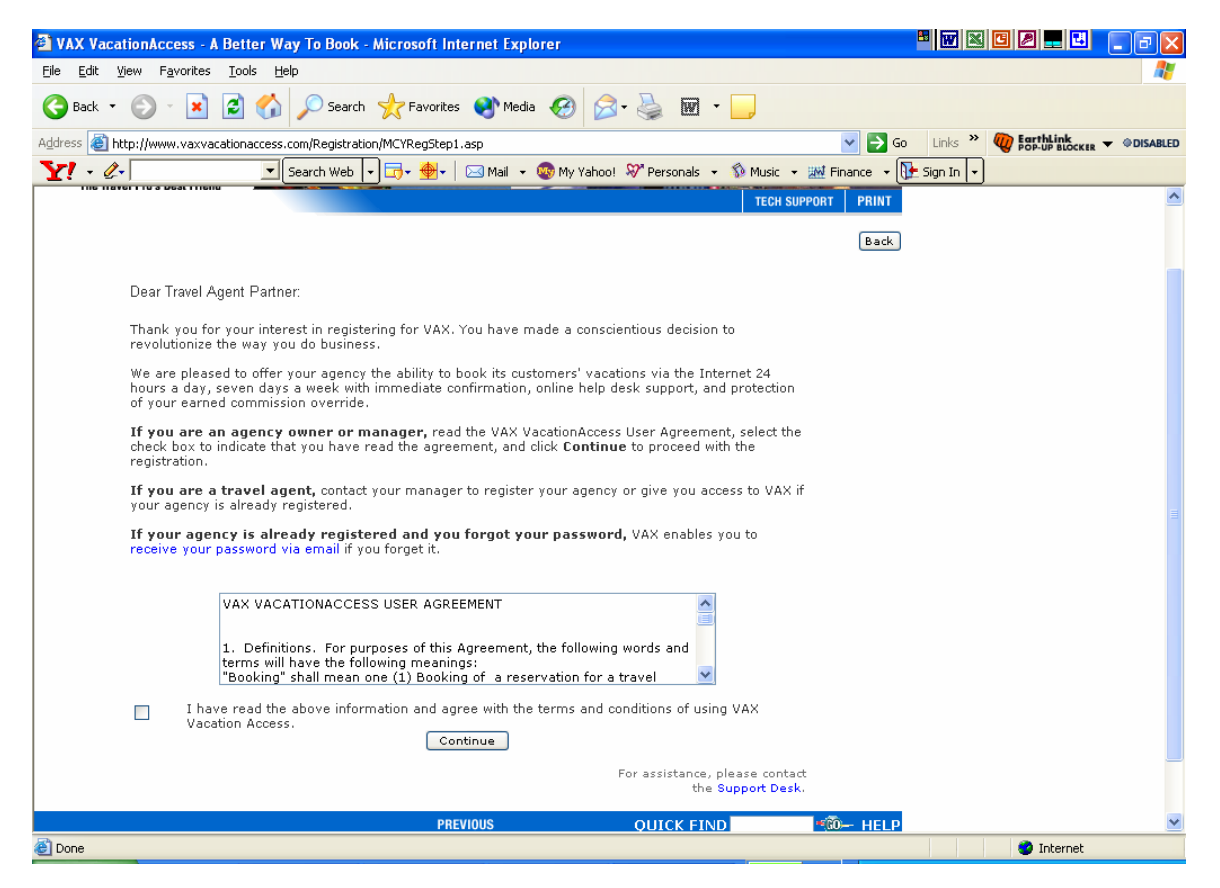

Upon reviewing the User Agreement, click the 'I have read button underneath the User Agreement box then click continue to access the registration form.

Example:

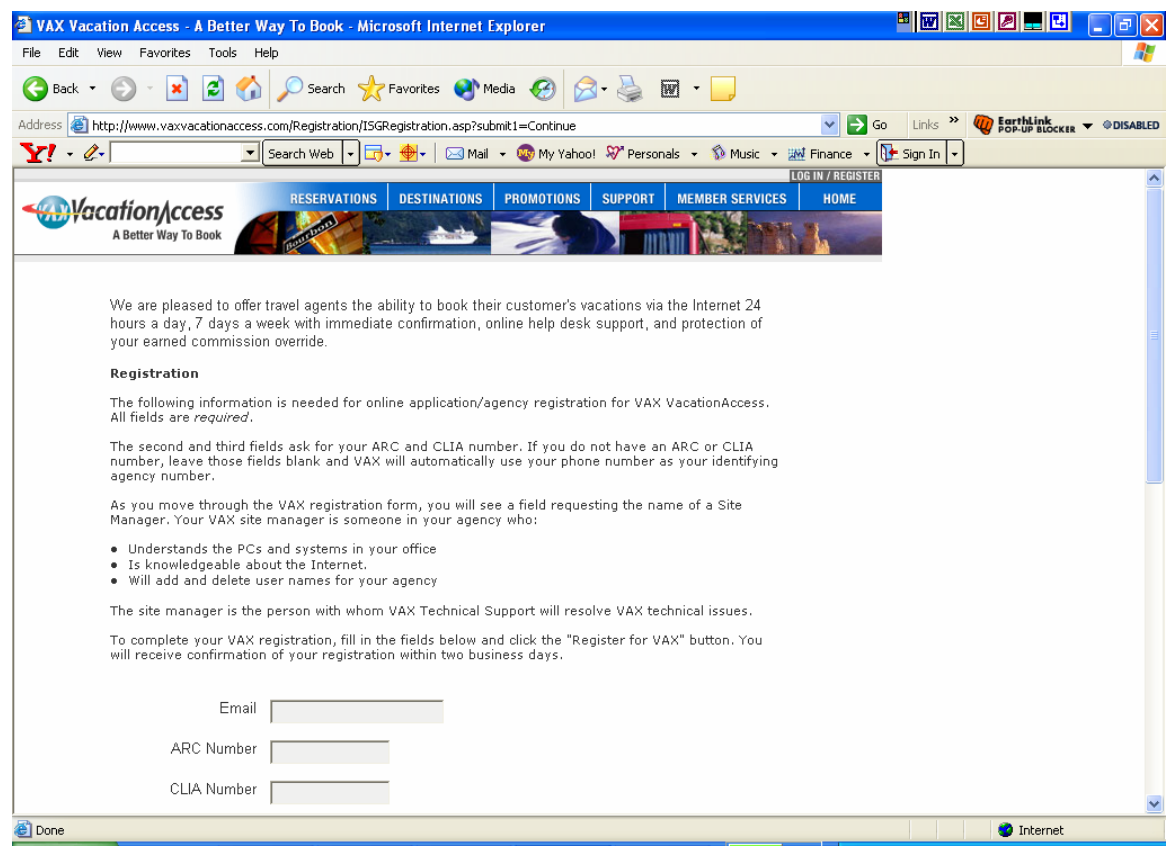

<span id="page-7-0"></span>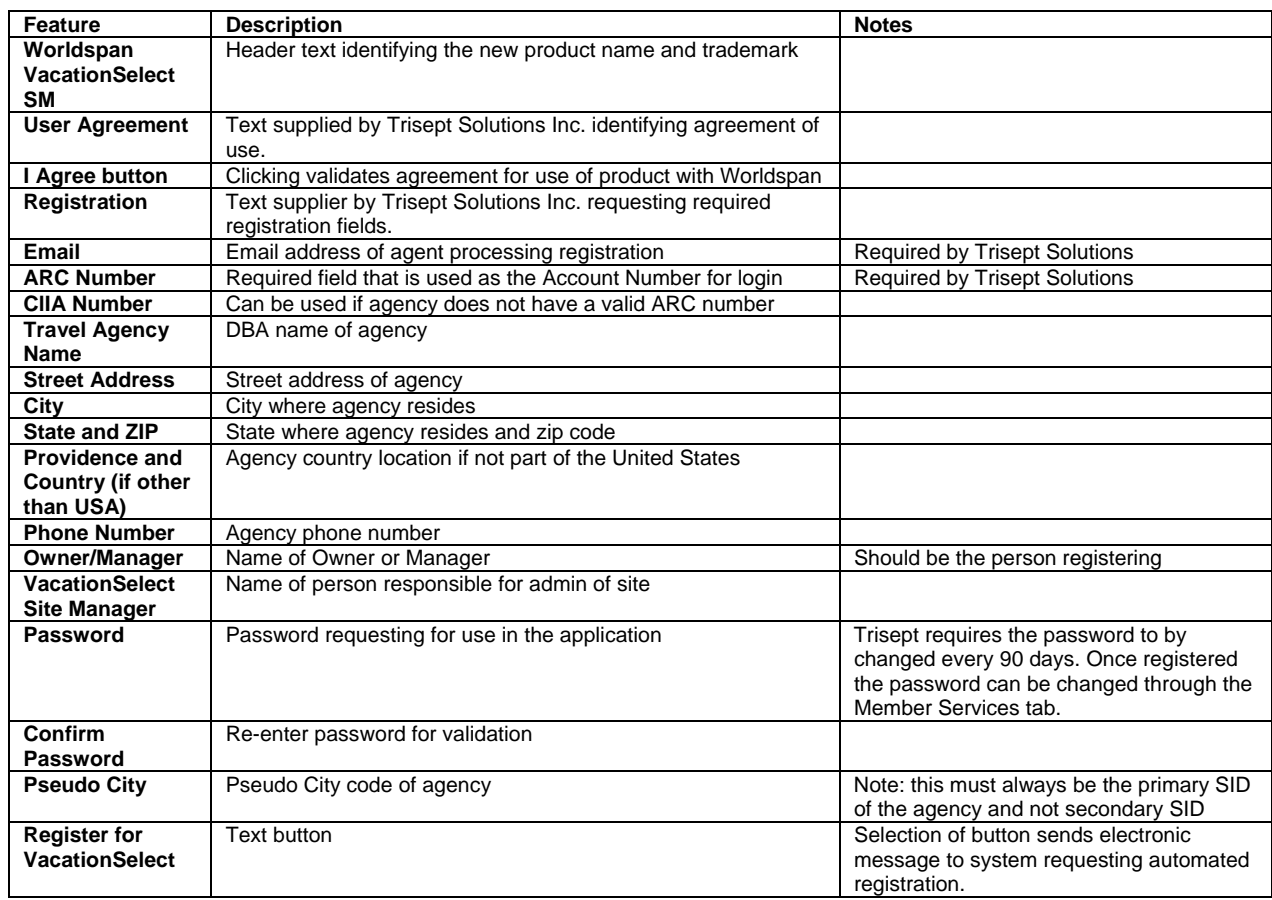

#### **Advisory/Error Messages on Registration Screen**

An advisory email message will be sent to the email address used for registration advising account number, login name, and password. If registration was unsuccessful, the advisory email will state the errors incurred while registering and request registration be re-submitted with corrected items.

#### **4. VacationSelect Setting Preferences**

#### *4.1. Site Manager Authorities*

Once VacationSelect is activated, all vendors available in the application will be displayed. The Site Manger is provided the authority to manage agency preferences through the Member Services link on the menu bar to control, which vendors appear within the application for booking.

When you set preferences for the entire agency, agents receive the message, "Your Site Manager has configured the default settings for your agency." under the Vendor Display heading of the User Preferences screen.

To set your agency preferences follow the steps below.

*Note*: You can change your selection at any time.

- <span id="page-8-0"></span>1. Click **Member Services** on the top navigation bar to open the Member Services screen.
- 2. Click Agency **Preferences** to open the Agency Vendor Preferences screen.
- 3. In the "Vendors to appear in order" list box, select which vendors you want to display and the order you want to display them.

Use the right and left arrows to move the vendor names between the left and right list boxes. If the vendor is in the left list box, it appears on the Vacation Vendor Selection screen and the Choose Tour Operator drop-down menu and the products for that vendor become available in VacationSelect. If the vendor is in the right list box, it does not appear on the Vacation Vendor Selection screen or the Choose Tour Operator drop-down menu and the products for that vendor become unavailable in VacationSelect.

Use the up and down arrows to change the order in which the vendors display on the Vacation Vendor Selection screen and the Choose Tour Operator drop-down menu.

4. Click Set **Agency Vendors** when you finish choosing your preferences. VacationSelect saves your preferences, and the Agency Vendor Preferences screen re-appears displaying the message "Agency Information Updated". The Remove Agency Vendors button appears at the bottom of the screen.

Click **Remove Agency Vendors** if you want to remove the agency vendor preferences and enable agents to fully access all vendors.

5. Click the VacationSelect logo to return to the home page.

#### *4.2. User Preferences*

Once VacationSelect is activated, all agents have the option to customize the application to suit their needs. User preferences can be changed or cleared at any time. Default preferences can be overridden when the agent establishes the vacation search criteria. Examples of what an agent can customize are listed below:

- Default origin and destination cities that appear on the Vacation Search screen.
- Order in which vendors appear on the Vacation Vendor Selection screen and the Choose Tour Operator drop-down menu.
- Default display order for hotels on the Combined Flight and Accommodation Availability screen in the Current Booking Engine.
- Set the default display for the number of hotels per page on the Hotel Availability tab in the New Dynamic Booking Engine.
- Set the default display for the number of flights per page on the Air Availability tab in the New Dynamic Booking Engine.

#### **To set/change User Preferences:**

- 1. Click Member Services on the top navigation bar to open the Member Services screen.
- 2. Click User Preference to open the User Preferences screen.
- 3. Under the heading Select Default Cities, type the code for the city you want as your default origin in the Default Origin field. Leave this field blank if you do not want a default origin city.
- 4. Under the heading Select Default Cities, type the code for the city you want as your default destination in the Default Destination field. Leave this field blank if you do not want a default destination city.
- 5. Under the heading Select Vendor Display Order, select the vendors you want to display and the order to display them.

Use the right and left arrows to move the vendor names between the left and right list boxes. If the vendor is in the left list box, it appears on the Vacation Vendor Selection screen and the Choose

<span id="page-9-0"></span>Tour Operator drop-down menu and the products for that vendor become available in VacationSelect. If the vendor is in the right list box, it does not appear on the Vacation Vendor Selection screen or the Choose Tour Operator drop-down menu and the products for that vendor become unavailable in VacationSelect.

Use the up and down arrows to change the order in which the vendors display on the Vacation Vendor Selection screen and the Choose Tour Operator drop-down menu.

If your site manager set the vendor preferences for your entire agency, you see the message, "Your Site Manager has configured the default settings for your agency" under the Vendor Display heading in place of the list boxes.

- 6. Under the heading Select Default Hotel Order, select the order in which you want hotels to display on the Combined Flight and Accommodation Availability screen in the Current Booking Engine.
- 7. Select the number of hotels from the Number of Hotels drop-down menu that you want to display per page. The available hotels display on the Hotel Availability tab in the New Dynamic Booking Engine. VacationSelect defaults to select 5. You can select up to 50.
- 8. Select the number of flights from the Number of Flights drop-down menu that you want to display per page. The available flights display on the Air Availability tab in the New Dynamic Booking Engine. VacationSelect defaults to select 5. You can select up to 50.
- 9. Click Continue or Back to Member Services to set your preferences.
- 10. Click the VacationSelect logo to return to the home page.

## **5. Changing your password**

Trisept Technologies requires the VacationSelect password to be changed every 60-90 days. Additionally, you can change your login password at any time. Changing your password ensures that only you have access to your work and that you get credit for the packages you book. Follow the steps below to change your login password for VAX.

- 1. Click Member Services on the top navigation bar to open the Member Services screen.
- 2. Click Change Password to open the Change Password screen.
- 3. Type your current password in the Old Password field.
- 4. Type your new password in the New Password field.
- 5. Type your new password again in the Confirm New Password field.
- 6. Verify that the email address that appears in the email Address field is correct. If you forget your password, VAX uses the email address in this field to send a password reminder. If the email address is incorrect, you will not receive the password reminder.
- 7. Click Update to change your password. A screen appears displaying your name when your password updates successfully.
- 8. Click Back To Member Services to return to the Member Services screen, or click the VAX logo to return to the VAX home page.

## **6. VacationSelect Search and Book Process**

Following a successful login, a user will be able to navigate the Worldspan VacationSelect site to search, book, modify and cancel tour reservations. Additionally, the site manger will be able to set agency preferences.

Worldspan agents have access to vacation product documentation, requirements, general booking information.

• Product documentation is made available by the vendor to the agent during the booking process via the Terms & Conditions link.

<span id="page-10-0"></span>• Existing VAX VacationAccess online training/product support materials will be made available to Worldspan agents via the Support/Help page within Worldspan VacationSelect site.

Once logon is completed, the Worldspan header will contain the Worldspan logo and a Log Out / Close Window button.

- The Worldspan logo in the header is clickable with redirection back to the Worldspan VacationSelect index page, not to Worldspan Go! Res.
- The Log Out / Close Window button logs the travel agent out of their Worldspan VacationSelect session and closes the browser.

# **7. VacationSelect PNR**

Upon completing a tour reservation Trisept will send the tour booking details via XML Pro to Worldspan. A Worldspan PNR will be created containing WOW segments reflecting the booked tour data.

- ==> The WOW segment cannot be modified or cancelled from the Worldspan PNR. WOW segments can only be cancelled through the VacationSelect application via XML Pro messaging received from Trisept.
- ==> The Go! travel agent will not be restricted from booking or adding additional non-WOW segments or data to their Worldspan PNR, as needed.
- ==> WOW segments cancelled through VacationSelect will not affect additional non-WOW segments or data added by the agent to the Worldspan PNR.
- ==> Modifications made to the WOW segment to reduce the number of passengers in the booking will result in the creation of a new PNR. WOW segments created in the original PNR will show as XLD.

==> Upon attempting to cancel or modify a WOW segment, the following alert messages will be displayed:

WOW SEGMENT CANCEL NOT PERMITTED FROM PNR

WOW SEGMENT MODIFY NOT PERMITTED

The WOW segment will contain a unique element '/WSC-WVAX' identifying it as a Worldspan VacationSelect PNR.

==> The PNR will contain 'T/WVAX' as the ticketing field.

#### **PNR Example:**

)>\*MBHVNR 1P- MBHVNR 1.1HODEK/SCOTT\*ADT 2.1HODEK/STACY\*ADT 1 WOW FN MK2 TUR 19DEC05 21DEC05/W-/TID-N9RF09FW/AN-FUNJET VACA TIONS/WSC-WVAX /IC-USD 486.63/DUE-USD B486.63X0.00T486.63/FF1-VA CATIONSELECT 2 WOW FN MK2 TUR 19DEC05 20DEC05/W-/TID-N9RF09FW/AN-FUNJET VACA TIONS/WSC-WVAX /IC-USD 0.00/DUE-USD B0.00X0.00T0.00/FF1-PENALTY WAIVER 3 WOW FN MK2 TUR 19DEC05 20DEC05/W-/TID-N9RF09FW/AN-FUNJET VACA TIONS/WSC-WVAX /IC-USD 0.00/DUE-USD B0.00X0.00T0.00/FF1-MASTERCA RD SPECIAL ALADDIN 4 WOW FN MK2 TUR 19DEC05 21DEC05/W-/TID-N9RF09FW/AN-ALAMO CAR R

```
ENTALS/WSC-WVAX /IC-USD 0.00/DUE-USD B0.00X0.00T0.00 
) > MD 5 WOW FN MK2 TUR 19DEC05 21DEC05/W-/TID-N9RF09FW/AN-ALADDIN RES 
ORT/WSC-WVAX /IC-USD 0.00/DUE-USD B0.00X0.00T0.00 
 6 WOW FN MK2 TUR 19DEC05 20DEC05/W-/TID-N9RF09FW/AN-FUNJET VACA 
TIONS/WSC-WVAX /IC-USD 0.00/DUE-USD B0.00X0.00T0.00/FF1-FREE LAU 
GHLIN TOUR 
  7 WOW FN MK2 TUR 19DEC05 20DEC05/W-/TID-N9RF09FW/AN-FUNJET VACA 
TIONS/WSC-WVAX /IC-USD 0.00/DUE-USD B0.00X0.00T0.00/FF1-LA THERA 
PIE OXYGEN FACIAL ELEMIS SPA AT ALADDIN 
 8 WOW FN MK2 TUR 20DEC05 21DEC05/W-/TID-N9RF09FW/AN-FUNJET VACA 
TIONS/WSC-WVAX /IC-USD 0.00/DUE-USD B0.00X0.00T0.00/FF1-GHOST TO 
WN AND GOLD MINE TOUR 
P- 1.J4R4142287777 
T- 1.T///WVAX
```
#### **8. Adding VacationSelect to My Links**

Worldspan agents wanting to add VacationSelect to My Links can do so by doing the following:

- 1. From the Go! RES screen, if not already displayed, click on My Links from the Menu Bar
- 2. Click on the '+' sign to add a new link

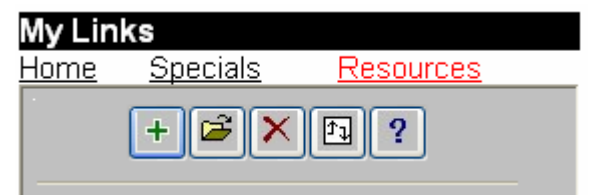

3. Type "VacSelec" in the link's label field and select Web Site. Click Next

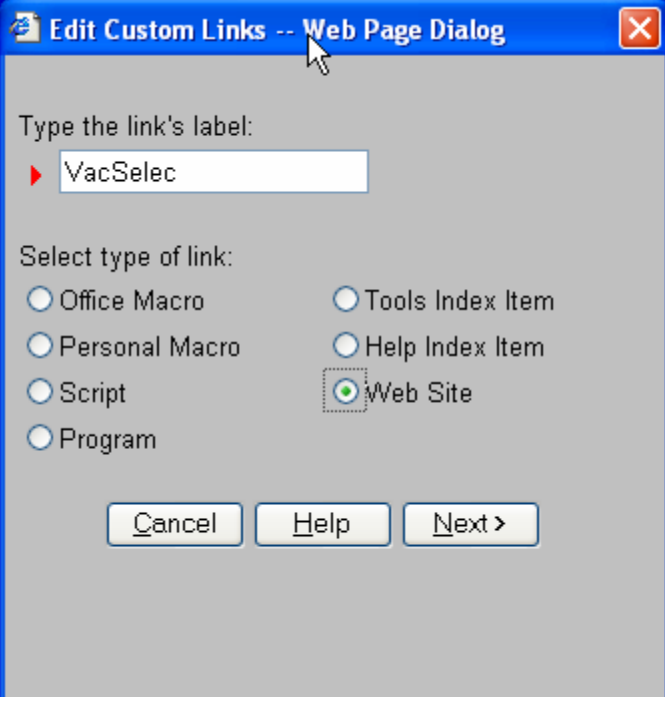

<span id="page-12-0"></span>4. Type or copy the following link in the "Type the web site address field" and then click Finished: [https://secure.vaxvacationaccess.com/vaxprowsn/eLNfhtn.asp?RequestCode=3&TourOp=WS&Ven](https://secure.vaxvacationaccess.com/vaxprowsn/eLNfhtn.asp?RequestCode=3&TourOp=WS&VendorFrom=WSN&LogonSource=WSN&WorldspanSID=xxx) [dorFrom=WSN&LogonSource=WSN&WorldspanSID=xxx](https://secure.vaxvacationaccess.com/vaxprowsn/eLNfhtn.asp?RequestCode=3&TourOp=WS&VendorFrom=WSN&LogonSource=WSN&WorldspanSID=xxx)

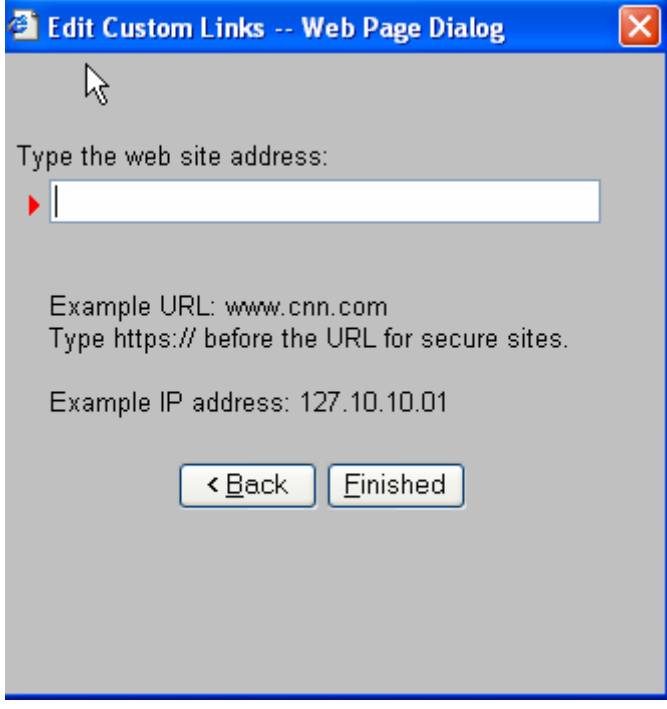

#### **9. TRAMS Live Connect Interface**

VacationSelect has been designed to interface directly to the TRAMS ClientBase Res Card "Live Connect" feature which integrates with Supplier Web sites and electronically passes the login and client data to VacationSelect. Reservation data is seamlessly imported back into ClientBase to print itineraries, generate invoices and store travel history.

For instruction on how to implement VacationSelect with Live Connect simply go to [www.trams.com](http://www.trams.com/home/index.thtml) and select the Live Connect link on the left side of screen. Then select VacationSelect to view or print the instructions.

Questions related to Live Connect should be directed to [support@trams.com.](mailto:support@trams.com)

# **10. Escalation Procedures**

```
Escalation Path: 
Worldspan Help Desk-> 
Global Escalation Team > 
    Data Center (if hard down) > 
    QE (other issues) 
QE – either 
    resolves issue or 
    escalates to Trisept > Vendor (when applicable)
```
**NOTE**: If no PNR is created after successfully booking a tour and receiving a confirmation number. The Help Desk will obtain passenger(s) name, tour vendor, and confirmation number information and add that information into a GCC service request to the Global Escalations Team. The Global Escalations Team will escalate to QE for resolution.

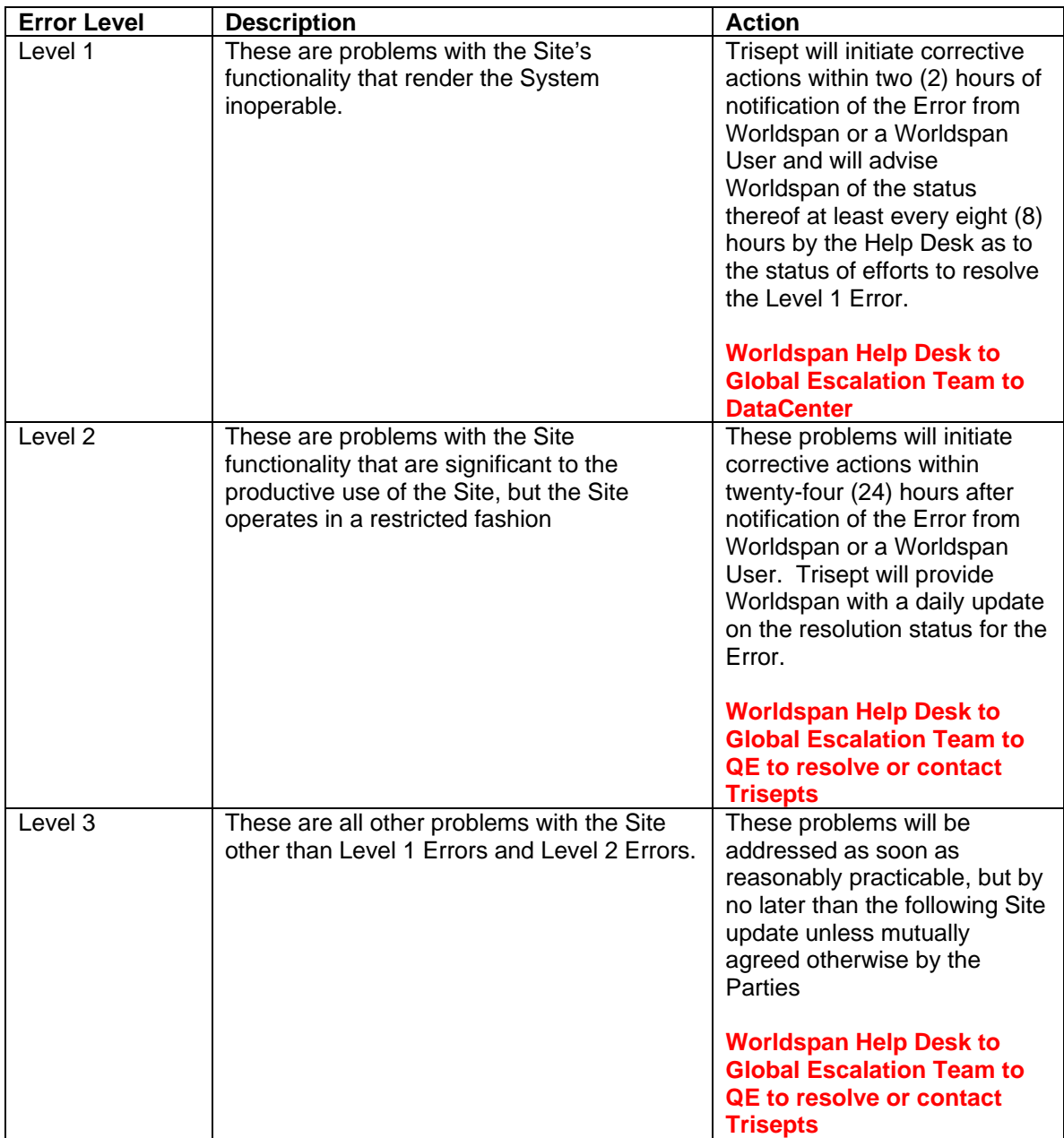

#### <span id="page-14-0"></span>*10.1. Tech Support*

During the booking process if a Worldspan agent is in need of support they will select Tech Support from the menu bar. Upon selection, the following verbiage (see below) will display directing the agent to contact either the vendor directly or to contact the Worldspan Help Desk. The Help Desk will be responsible for responding to questions related to VacationSelect registration and PNR related questions. Trisept will support questions related to the booking process within VacationSelect.

#### Welcome!

If you need assistance with product-related questions (such as commission rates, price matches, Terms & Conditions, etc.), please visit the Travel Product Support page in the on-line help to access telephone numbers for all available vendors.

If you need assistance with VacationSelect-related questions please review and/or search the on-line help for steps, notes, and tips. You may also contact the Worldspan Help Desk directly at 404-305-1746.

#### *10.2. Trisept Technologies Support*

**NOTE:** Trisept will notify Worldspan when their system is down by sending a failure notification or downtime notification to the following addresses:

grvendor@worldpan.com HD prod line@worldpan.com GCS Global Escalation [Team@worldspan.com](mailto:Team@worldspan.com)

## **11. VacationSelect Help**

Help may be accessed in the VacationSelect Product. The Help function automatically provides information for the screen/field you are working on.